# Практическая работа 33 Взаимолействие с MSWord

Цель занятия: Получить практический опыт разработки модулей для взаимолействия с MicrosoftOfficeWord

## Перечень оборудования и программного обеспечения

Персональный компьютер Microsoft Office (Word, Visio) Microsoft Visual Studio 2010

#### Краткие теоретические сведения

Пример кода показывает, как сделать следующее:

- Вставка абзацев с текстом и форматированием.
- Просмотр и изменение диапазонов в рамках документа.
- Вставка таблиц, форматирование таблицы и заполнения таблицы ланными.

### Добавление диаграммы.

Чтобы создать новый документ Word с помощью VisualC# .NET, выполните следующие действия.

Запустите MicrosoftVisualStudio 2010. В меню файл выберите команду Создать и выберите проект. В области Типы проектов выберите Проекты VisualC#и в списке Шаблоны выберите Приложение Windows . По умолчанию будет создана форма Form1.

Добавьте ссылку на Библиотеку объектов MicrosoftWord. Чтобы сделать это, выполните следующие действия.

В меню проект выберите команду Добавить ссылку. На вкладке «СОМ» найдите Библиотеку объектов MicrosoftWord и нажмите кнопку выбрать.

Нажмите кнопку ОК в диалоговом окне AddReferences ДЛЯ подтверждения сделанного.

В меню Вид выберите панели инструментов, чтобы отобразить панель инструментов и добавьте кнопку в форму Form1.

Дважды щелкните кнопку Button1. Откроется окно кода для формы.

Добавьте следующую строку в конец списка директив using:

using  $Word = Microsoft. Office. Interop. Word;$ 

usingSystem.Reflection;

Замените следующий код в окно кода

private void button1 Click(object sender, System. EventArgs e)

} На private void button1\_Click(object sender, System.EventArgs e) {

```
object oMissing = System.Reflection.Missing.Value;
```
object oEndOfDoc = " $\endofdoc$ "; /\*  $endofdoc$  is a predefined bookmark \*/

> //Start Word and create a new document. Word. Application oWord; Word. Document oDoc:  $oWord = new Word. Application();$  $oWord.Visible = true$ : oDoc = oWord.Documents.Add(ref oMissing, ref oMissing, ref oMissing, ref oMissing); //Insert a paragraph at the beginning of the document. Word.Paragraph oPara1; oPara1 = oDoc.Content.Paragraphs.Add(ref oMissing); oPara1.Range.Text = "Heading 1";  $oParal.Range.Font.Bold = 1;$ oPara1.Format.SpaceAfter = 24; //24 pt spacing after paragraph. oPara1.Range.InsertParagraphAfter();

//Insert a paragraph at the end of the document. Word.Paragraph oPara2; object oRng = oDoc.Bookmarks.get\_Item(ref oEndOfDoc).Range; oPara2 = oDoc.Content.Paragraphs.Add(ref oRng); oPara2.Range.Text = "Heading 2"; oPara2.Format.SpaceAfter  $= 6$ ; oPara2.Range.InsertParagraphAfter();

//Insert another paragraph. Word.Paragraph oPara3; oRng = oDoc.Bookmarks.get\_Item(ref oEndOfDoc).Range; oPara3 = oDoc.Content.Paragraphs.Add(ref oRng); oPara3.Range.Text = "This is a sentence of normal text. Now here is a

# table:";

oPara3.Range.Font.Bold = 0; oPara3.Format.SpaceAfter = 24; oPara3.Range.InsertParagraphAfter();

//Insert a 3 x 5 table, fill it with data, and make the first row //bold and italic. Word.Table oTable;

```
Word.Range wrdRng = oDoc.Bookmarks.get Item(ref
oEndOfDoc).Range;
            oTable = oDoc.Tables.Add(wrdRng, 3, 5, ref oMissing, ref oMissing);
            oTable.Range.ParagraphFormat.SpaceAfter = 6;
            int r, c;
            string strText;
            for(r = 1; r \le 3; r++)
                  for(c = 1; c \le 5; c++)
                  \left\{ \right.strText = "r" + r + "c" + c;oTable.Cell(r, c).Range.Text = strText;
                  }
            oTable.Rows[1].Range.Font.Bold = 1;
            oTable.Rows[1].Range.Font.Italic = 1;
            //Add some text after the table.
            Word.Paragraph oPara4;
            oRng = oDoc.Bookmarks.get_Item(ref oEndOfDoc).Range;
            oPara4 = oDoc.Content.Paragraphs.Add(ref oRng);
            oPara4.Range.InsertParagraphBefore();
            oPara4.Range.Text = "And here's another table:";
            oPara4.Format.SpaceAfter = 24;
            oPara4.Range.InsertParagraphAfter();
            //Insert a 5 x 2 table, fill it with data, and change the column widths.
            wrdRng = oDoc.Bookmarks.get_Item(ref oEndOfDoc).Range;
            oTable = oDoc.Tables.Add(wrdRng, 5, 2, ref oMissing, ref oMissing);
            oTable.Range.ParagraphFormat.SpaceAfter = 6;
            for(r = 1; r \le 5; r++)
                  for(c = 1; c \leq 2; c++)
                  \{strText = "r" + r + "c" + c;oTable.Cell(r, c).Range.Text = strText;
                  }
            oTable.Columns[1].Width = \alphaWord.InchesToPoints(2); //Change
width of columns 1 & 2
            oTable.Columns[2].Width = \alphaWord.InchesToPoints(3);
            //Keep inserting text. When you get to 7 inches from top of the
            //document, insert a hard page break.
            object oPos;
            double dPos = oWord-InchesToPoints(7);oDoc.Bookmarks.get_Item(ref 
oEndOfDoc).Range.InsertParagraphAfter();
            do
```

```
{
                  wrdRng = oDoc.Bookmarks.get_Item(ref oEndOfDoc).Range;
                  wrdRng.ParagraphFormat.SpaceAfter = 6;
                  wrdRng.InsertAfter("A line of text");
                  wrdRng.InsertParagraphAfter();
                  oPos = wrdRng.get_Information
                    (Word.WdInformation.wdVerticalPositionRelativeToPage);
            }
           while(dPos) = Convert.ToDouble(oPos));
           object oCollapseEnd = Word.WdCollapseDirection.wdCollapseEnd;
           object oPageBreak = Word.WdBreakType.wdPageBreak;
           wrdRng.Collapse(ref oCollapseEnd);
           wrdRng.InsertBreak(ref oPageBreak);
           wrdRng.Collapse(ref oCollapseEnd);
           wrdRng.InsertAfter("We're now on page 2. Here's my chart:");
           wrdRng.InsertParagraphAfter();
           //Insert a chart.
           Word.InlineShape oShape;
           object oClassType = "MSGraph.Chart.8";
           wrdRng = oDoc.Bookmarks.get_Item(ref oEndOfDoc).Range;
           oShape = wrdRng.InlineShapes.AddOLEObject(ref oClassType, ref 
oMissing, 
                 ref oMissing, ref oMissing, ref oMissing,
                 ref oMissing, ref oMissing, ref oMissing);
           //Demonstrate use of late bound oChart and oChartApp objects to
           //manipulate the chart object with MSGraph.
           object oChart;
           object oChartApp;
           oChart = oShape.OLEFormat.Object;
           oChartApp = oChart.GetType().InvokeMember("Application",
                  BindingFlags.GetProperty, null, oChart, null);
           //Change the chart type to Line.
           object\Box Parameters = new Object\Box];
           Parameters[0] = 4; \frac{\pi}{L} ine = 4
           oChart.GetType().InvokeMember("ChartType", 
BindingFlags.SetProperty,
                 null, oChart, Parameters);
           //Update the chart image and quit MSGraph.
           oChartApp.GetType().InvokeMember("Update",
                  BindingFlags.InvokeMethod, null, oChartApp, null);
           oChartApp.GetType().InvokeMember("Quit",
```
BindingFlags.InvokeMethod, null, oChartApp, null);

//... If desired, you can proceed from here using the Microsoft Graph //Object model on the oChart and oChartApp objects to make

additional

//changes to the chart.

//Set the width of the chart. oShape.Width =  $\alpha$ Word.InchesToPoints(6.25f); oShape.Height =  $\alpha$ Word.InchesToPoints $(3.57f)$ ;

//Add text after the chart. wrdRng = oDoc.Bookmarks.get\_Item(ref oEndOfDoc).Range; wrdRng.InsertParagraphAfter(); wrdRng.InsertAfter("THE END.");

//Close this form. this.Close();

}

Нажмите клавишу F5 для построения и запуска программы.

Нажмите кнопку Button1 для запуска автоматизации Word и создать документ.

После завершения выполнения, изучите документ, который был создан. Документ содержит две страницы отформатированные абзацы, таблицы и диаграммы.

# **Использование шаблона**

При использовании автоматизации для создания документов, которые находятся в общем формате, можно воспользоваться преимуществом начиная с нового документа, основанного на предварительно отформатированного шаблона процесса.

Можно иметь больший контроль над форматированием и размещением объектов в документе.

Для создания документа с меньшим объемом кода.

С помощью шаблона, то можно точная настройка положения таблиц, абзацев и других объектов в документе, а также включать форматирование для этих объектов.

object oTemplate = "c:\\MyTemplate.dot";

oDoc = oWord.Documents.Add(ref oTemplate, ref oMissing,

refoMissing, refoMissing);

В шаблоне можно определить закладки, чтобы клиент автоматизации мог заполнить текст в определенном месте в документе, как показано ниже:

object oBookMark = "MyBookmark";

oDoc.Bookmarks.Item(ref oBookMark).Range.Text = "Some Text Here";

Другое преимущество использования шаблона в том, что можно создавать и сохранять стили форматирования, которые вы хотите применить во время выполнения, как показано ниже:

```
object oStyleName = "MyStyle";
oDoc.Bookmarks.Item(ref oBookMark).Range.set_Style(ref oStyleName);
- или -
object oStyleName = "MyStyle";
oWord.Selection.set_Style(ref oStyleName);
```
## Залания

1 Изучить теоретические сведения и задание к работе

2 В соответствии с вариантом задания разработать отлаженный модуль.

#### Порядок выполнения работы

Для работы с Ms Word необходимо подключить библиотеки using  $Word = Microsoft$ . Office. Interop. Word; using System. Reflection;

Кроме того, подключить ссылку на библиотеку (добавить ссылку, перейти в раздел СОМ, там найти нужную библиотеку:

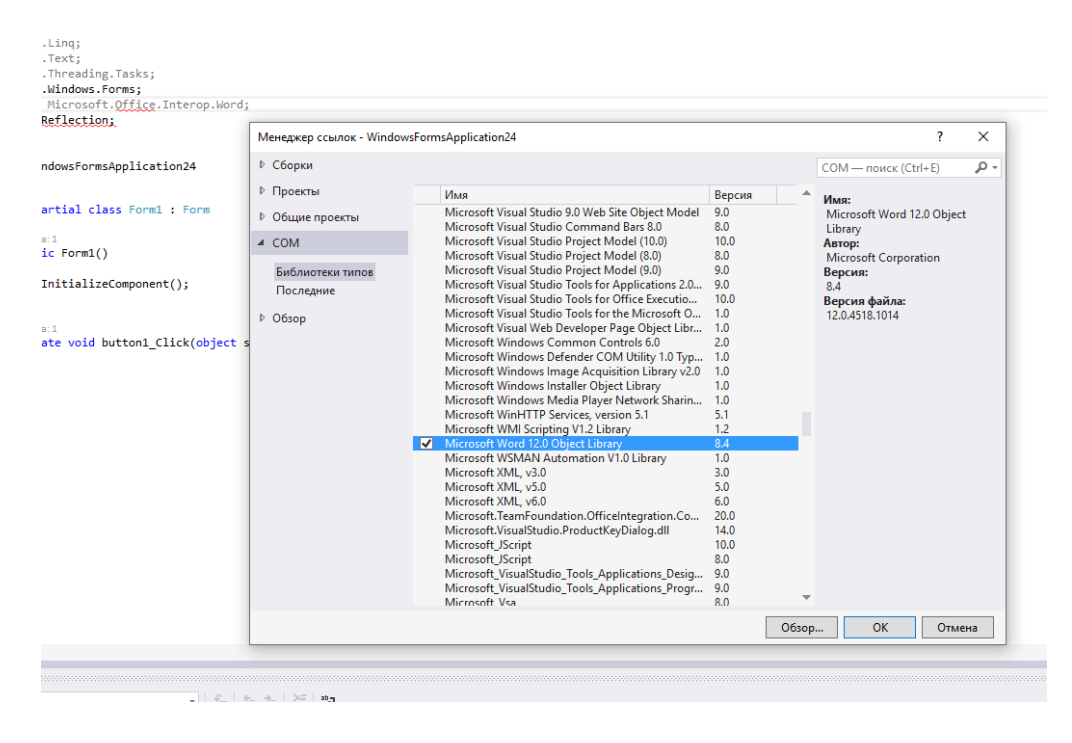

Чтобы работать с текстовым файлом, сначала открывается сам Word, а затем файл, аналогично в программе сначала объявляем приложение:

```
Word. Application appw;
appw = new Word. Application();appw. Visible = true;
```
а затем документ

Word. Document dw;  $dw =$  appw. Documents. Add(Visible:true);

После выполнения действий с текстовым файлом ОБЯЗАТЕЛЬНО необходимо закрыть документ и приложение, иначе они остаются запущенными в фоновом режиме и при попытке работать с ними снова, являются недоступными:

```
try
\mathcal{L}_{\mathcal{L}_{\mathcal{L}}} dw.Close();
       appw.Quit();
}
catch (Exception ex)
{
      MessageBox.Show(ex.Message);
}
```
Создание и открытие пустого текстового файла:

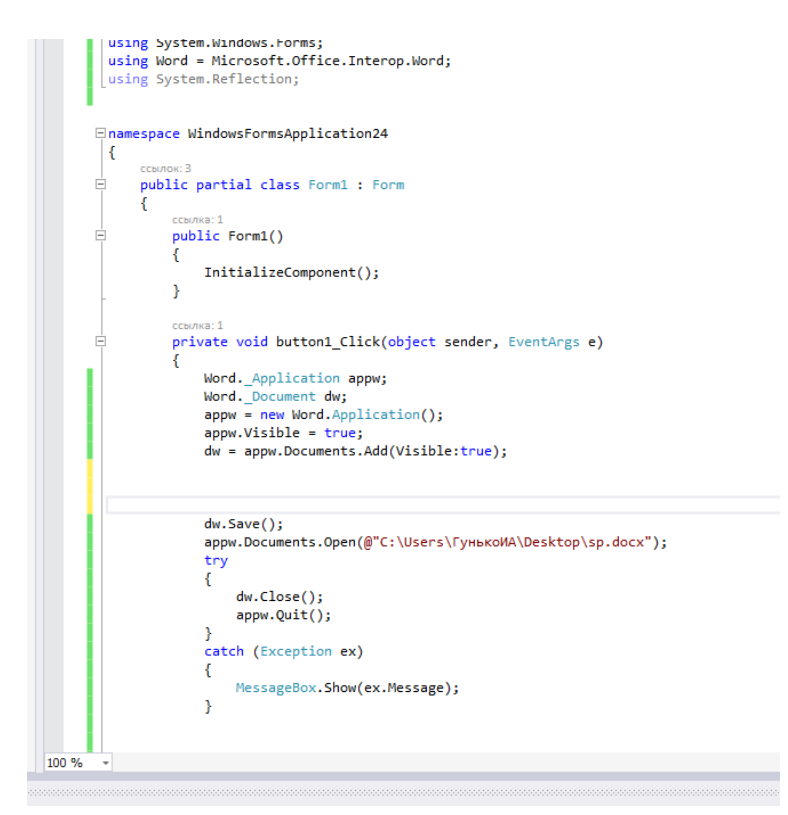

Перед сохранением файла (dw.Save();) вставим код создания таблицы в документ, например, таблицу  $2 \times 2$ :

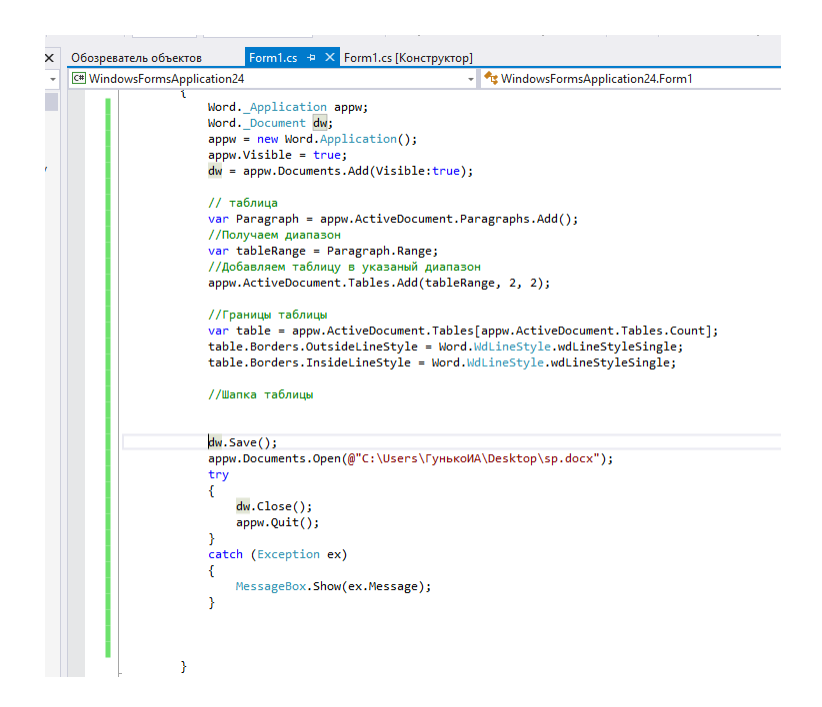

Создадим таблицу для примера библиотеки, для этого изменим ориентацию листа, создадим 8 колонок, определим их ширину, добавим шапку таблицы:

> B  $\overline{\mathbf{w}}$

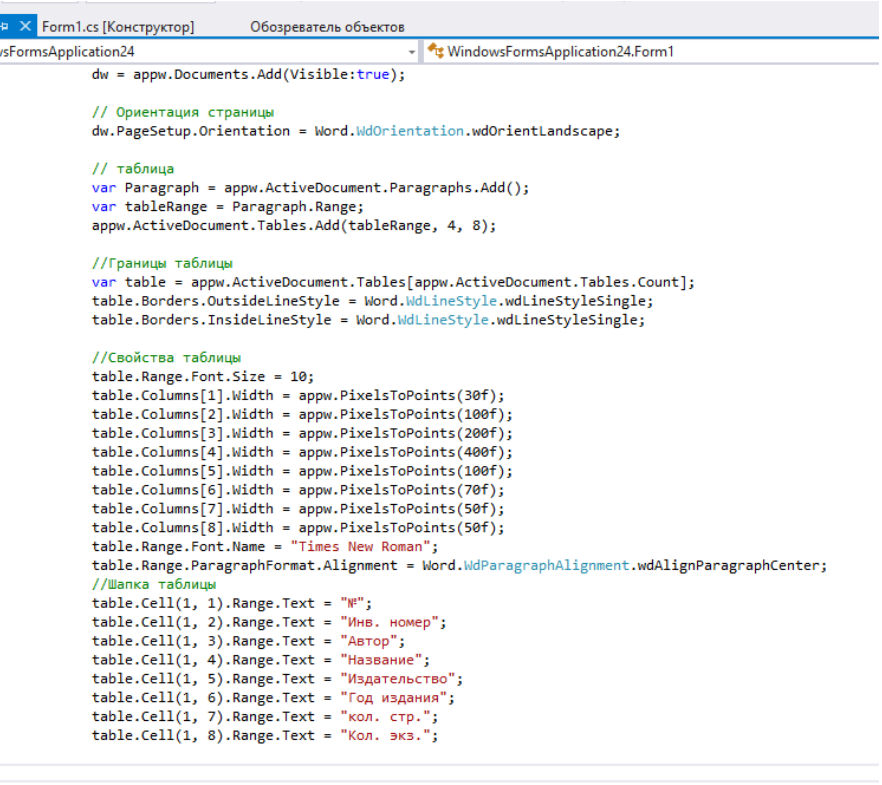

 $dw.Save()$ ; appw.Documents.Open(@"C:\Users\ГунькоИА\Desktop\sp.docx");

### **Получилась таблица:**

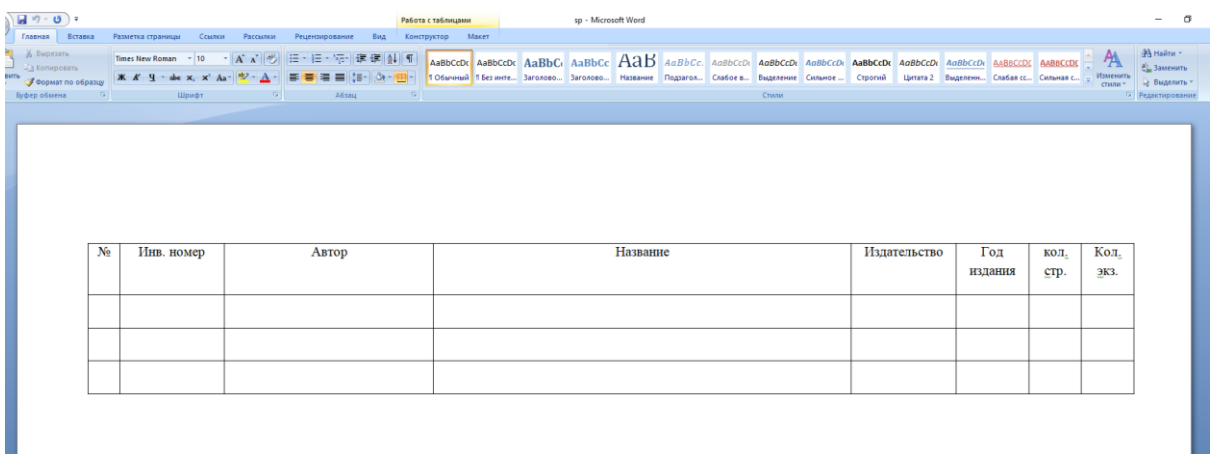

Осталось внести в нее данные. Информация из текстового файла собрана в коллекцию (практическая 32), осталось только перенести элементы этой коллекции в соответствующие ячейки таблицы, причем для текстовых данных изменить выравнивание ячеек по левому краю.

```
-ormsApplication24
                                                                                                             * // Ya button ( Luick(or
          table.Cell(1, 7) .Range.Text = "kon. crp."table.cell(1, 8).Range.Text = "Kon. erp. ;<br>table.cell(1, 8).Range.Text = "Kon. \frac{1}{2} xs.";
         int i = 0;foreach (Book bb in books)
          \overline{\mathbf{t}}table.Cell(i + 2, 1).Range.Text = (i+1).ToString();table.cell(i + 2, 1).Range.ParagraphFormat.Alignment = Word.WdParagraphAlignment.wdAlignParagraphLeft;
             table.Cell(i + 2, 2) . Range.Text = bb.innum;table.Cell(i + 2, 2).Range.ParagraphFormat.Alignment = Word.WdParagraphAlignment.wdAlignParagraphLeft;table.Cell(i + 2, 3).Range.Text = bb.author;table.Cell(i + 2, 3).Range.ParagraphFormat.Alignment = Word.WdParagraphAlignment.wdAlignParagraphLeft;
             table.Cell(i + 2, 4).Range.Text = bb.name;table.Cell(i + 2, 4).Range.ParagraphFormat.Alignment = Word.WdParagraphAlignment.wdAlignParagraphLeft;
             table.Cell(i + 2, 5) . Range.Text = bb.publishing;table.Cell(i + 2, 5).Range.ParagraphFormat.Alignment = Word.WdParagraphAlignment.wdAlignParagraphLeft;
             table.Cell(i + 2, 6) . Range.Text = bb.year.ToString();table.Cell(i + 2, 7). Range. Text = bb. quantity. ToString();
             table.Cell(i + 2, 8) . Range.Text = bb.nal.ToString();i++\mathcal{Y}dw.Save():
          appw.Documents.Open(@"C:\Users\ГунькоИА\Desktop\sp.docx");
          try
         \left\{ \right.dw.Close();
             appw.Quit();
         -1
          catch (Exception ex)
          €
             MessageBox.Show(ex.Message);
          ł
```
Получим

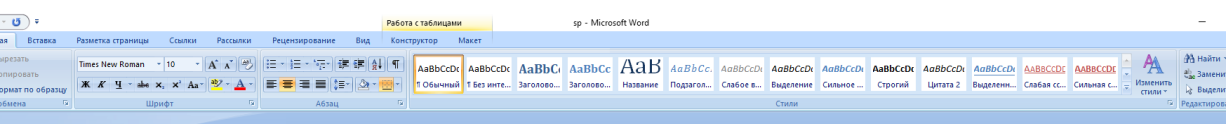

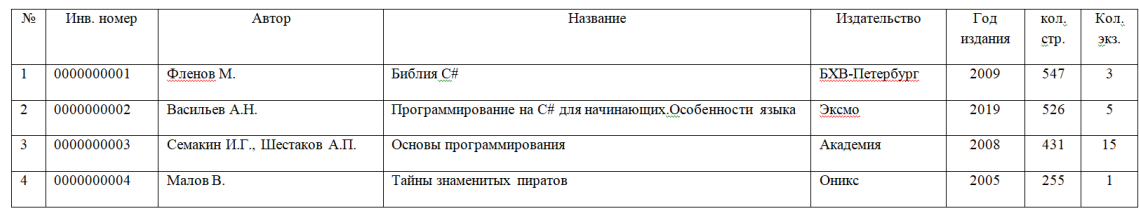

## **Содержание отчета**

- 1 Название работы
- 2 Цель работы
- 3 Технические средства обучения
- 4 Задания (условия задач)
- 5 Порядок выполнения работы
- 6 Вывод

# **Варианты заданий**

Варианты заданий представлены в практической работе 31. Осуществите сохранение содержимого таблицы в документе Word.

#### **Используемая литература**

1. Гниденко, И. Г. Технология разработки программного обеспечения: учеб. пособие для СПО / И. Г. Гниденко, Ф. Ф. Павлов, Д. Ю. Федоров. — М.: Издательство Юрайт, 2017.

2. Шарп Джон Ш26 Microsoft Visual C#. Подробное руководство. 8 е изд. — СПб.: Питер, 2017.

3. Васильев А.Н. Программирование на С# для начинающих. Основные сведения. – Москва: Эксмо, 2018.

4. Васильев А.Н. Программирование на С# для начинающих. Особенности языка. – Москва: Эксмо, 2019.

5. http://msdn.microsoft.com/ru-ru/library/67ef8sbd.aspx.